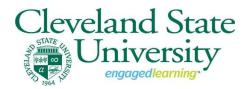

## Spring 2021 Semester Pass/Fail Grading Basis Request

For the Spring 2021 semester, selections for Pass/Fail grading will be available after grades post. Before selecting the Pass/Fail (S/U) grading option, students are strongly encouraged to consult with their academic advisor. Prior to submitting the request, discuss potential consequences to subsequent admissions, eligibility for Dean's List and President's List, and graduating with honors.

To request the Pass/Fail (S/U) option for your course(s), sign into your CampusNet account with your CSU ID and password. Once logged in you can view and submit your request for eligible courses. Make sure to review the <a href="Undergraduate Pass-Satisfactory/Fail-Unsatisfactory FAQ">Undergraduate Pass-Satisfactory/Fail-Unsatisfactory FAQ</a> or <a href="Graduate Pass-Satisfactory/Fail-Unsatisfactory FAQ">Graduate Pass-Satisfactory/Fail-Unsatisfactory FAQ</a>. Prior to submitting your request, you will be asked to verify that you understand all impacts that the request has on your student record. Requests to retract the request will not be permitted.

Navigate to your 'Student' tab and 'Grades' link in CampusNet and select the Spring 21 term:

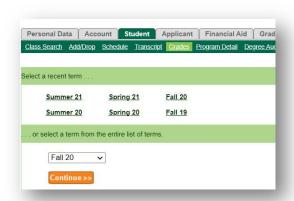

Here, you can view the grades you received in your term courses. (Note: Your course must be graded to be eligible for a Pass/Fail request.)

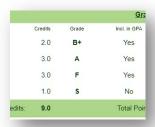

To review the available Pass/Fail options click the link 'Pass/Fail Grading Options'

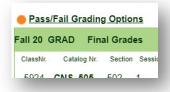

You are then provided a list of your courses with the status. If the course is eligible, a selection box will appear. If it is not eligible, the status will be provided as well. For more information regarding Pass/Fail eligibility, click here.

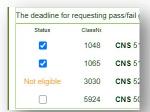

Rev: 20210113 0725

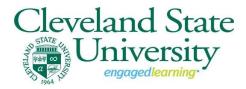

## Spring 2021 Semester Pass/Fail Grading Basis Request

To request Pass/Fail, click the selection box for each course where P/F basis is desired and click the 'Continue' button.

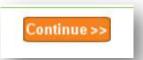

You are then asked to acknowledge that you have read and understand the Pass/Fail policies and the impact prior to continuing. You may 'Cancel' or 'Submit' once the checkbox is checked.

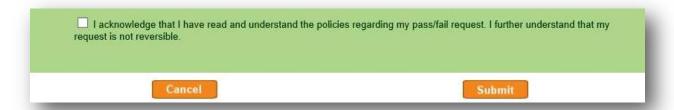

Once complete, you can navigate back to your grades page to see the status of your request. Until the change has been processed in our system, you will see the status "In progress".

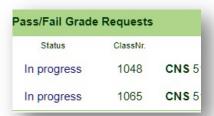

Once the request has been processed, you will see the status of "Processed".

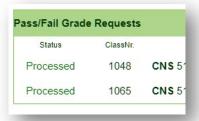

Rev: 20210113\_0725